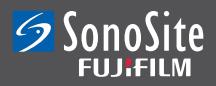

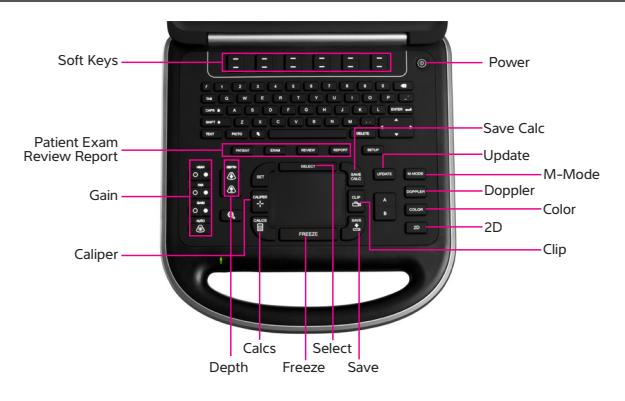

# **STARTING A NEW PATIENT**

## NEW PATIENT

- Press the Patient key.
- • Select New/End. Fill in the form fields as desired.
- Press Done to return to live scanning.

*When you create a new patient information form, all images, clips, and other data you save during the exam are linked to that patient.* 

## EXAM TYPES

- Press Exam Choose your desired exam type\* by sliding your finger on the Track Pad or by using arrows.
- Press Select to make your selection.
- *\* Exam type available depends on transducer*

# **IMAGE OPTIMIZATION**

## DEPTH

- Depth Up Decreases imaging depth (more shallow)
- Depth Down Increases imaging depth (more depth)

*The vertical depth scale is marked in 0.5 cm, 1 cm, and 5 cm increments, depending on the depth. As you adjust depth, the maximum depth number changes in the lower right screen.* 

## GAIN

- • Near Adjusts the gain applied to the near field.
- Far Adjusts the gain applied to the far field.
- • Gain Adjusts the overall gain applied to the entire image.
- Auto Automatically balances image when pressed.

# **MODES**

## 2D

- 2D is the system's default imaging mode.
- Press 2D to return to the default imaging mode.

## COLOR DOPPLER

- Press Color Move ROI Box to area of interest.
- • By using the Track Pad and Select, the size and position of the ROI Box can be adjusted.
- Solid = Position of ROI can be adjusted.
- $\cdot$  Dotted Line = Size of ROI can be adjusted.
- Press Soft Key Color to change to Color Power Doppler (CPD).
- • Soft Keys: Scale, PRF, Invert, and Wall Filter can be adjusted.

## PW & CW DOPPLER

- Press Doppler.
- Place Doppler Angle in desired location using Track Pad.

# Quick Reference Guide **SONOSITE EDGE® ULTRASOUND SYSTEM**

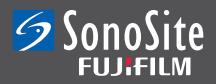

- Press Doppler again to start live trace.
- Press Update to change between image and Doppler trace.
- Use Soft Keys to adjust type of Doppler (PW-CW), Angle, and Gate size.
- • During live trace, Scale, Baseline, and Invert can be adjusted.
- • Press Freeze to perform measurements or save image.

## M-MODE

- • Press M-Mode.
- Using Track Pad, place M-Mode line to desired area.
- Press M-Mode again to start live trace.
- Press Update to change between image and M-Mode.
- Press Freeze to perform measurements or save image.

## **TO MEASURE AND PERFORM CALCULATIONS**

## FREEZE

• Press the Freeze key.

*On a frozen image, the CINE icon and frame number appear in the system status area. Use the Track Pad, gain knob, or arrow buttons to scroll through the frame numbers.*

## MEASURE

- Press Caliper button. Use Track Pad to move active green cursor.
- Use Select to change between active cursors.
- To select another measurement, press Caliper again. Measurements will be displayed at bottom of screen.

## CALCULATIONS

• On a frozen image, press the Calc key. The Calculation menu appears. Appropriate calculation for exam preset and mode appear: 2D calculations in B-Mode, Doppler calculations when Doppler is activated, and M-Mode calculations when M-Mode is activated.

- • Using the touchpad or arrow keys, highlight the desired measurement name.
- Press Select. Perform the desired calculations.
- Press Save Calc to save measurement to report page. A checkmark will appear next to desired calculation indicating that the measurement was saved to report.

# **SAVING AND REVIEWING IMAGES**

## TO SAVE IMAGE/CLIP

- Press Save Image for still image.
- Press Clip for Video Clip. Length can be adjusted in Soft Key Clip menu.

## REVIEW REPORT

• Press Report. All advanced Calculations performed and saved will be shown.

## REVIEW IMAGES

- • Press Review.
- Use Soft Key menu to scroll through saved images and clips.
- Select Soft Key list to display list of exams.
- Highlight the desired exam, Press Soft Key Review to review images.

## TO EXPORT IMAGES TO USB STICK

- • Images can be exported by JPEG, BMP or DICOM format.
- In Setup under USB Devices, choose how you want the images to export. Do this prior to exporting.
- Images will need to be closed in order to be exported.
- To close exam, press Patient and then New/End.
- • To export, press Review.
- • Choose desired exams to export by selecting the exam. A checkmark will appear next to exams you want to export.
- Insert compatible USB Stick.
- On Soft Key, select Export USB.

FUJIFILM SonoSite, Inc. the SonoSite logo and other trademarks not owned by third parties are registered and unregistered trademarks of FUJIFILM SonoSite, Inc. in various jurisdictions. All other trademarks are the property of their respective owners. ©2012 FUJIFILM SonoSite, Inc. All rights reserved. MKT02511